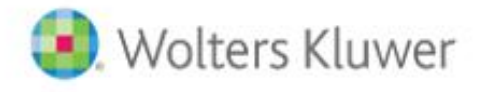

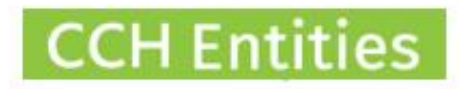

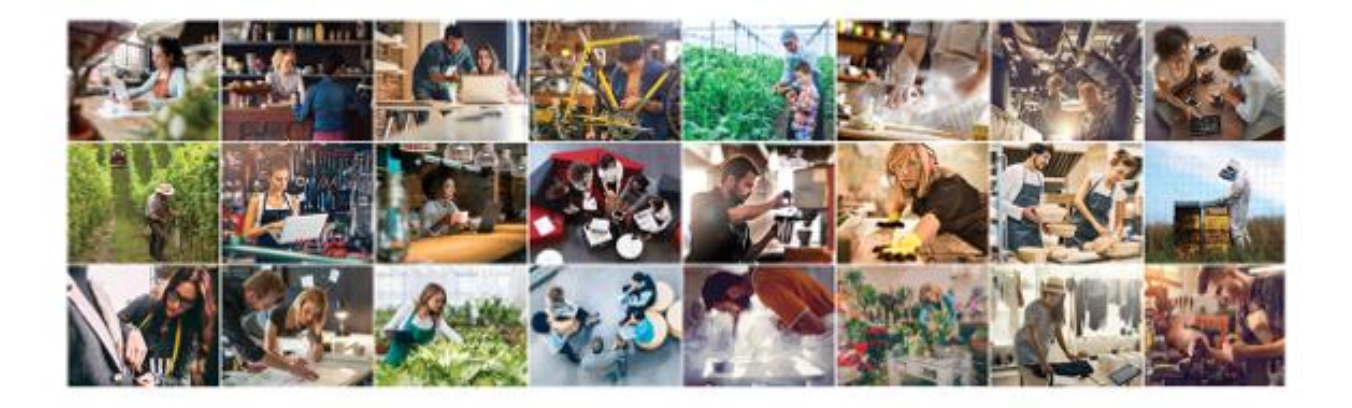

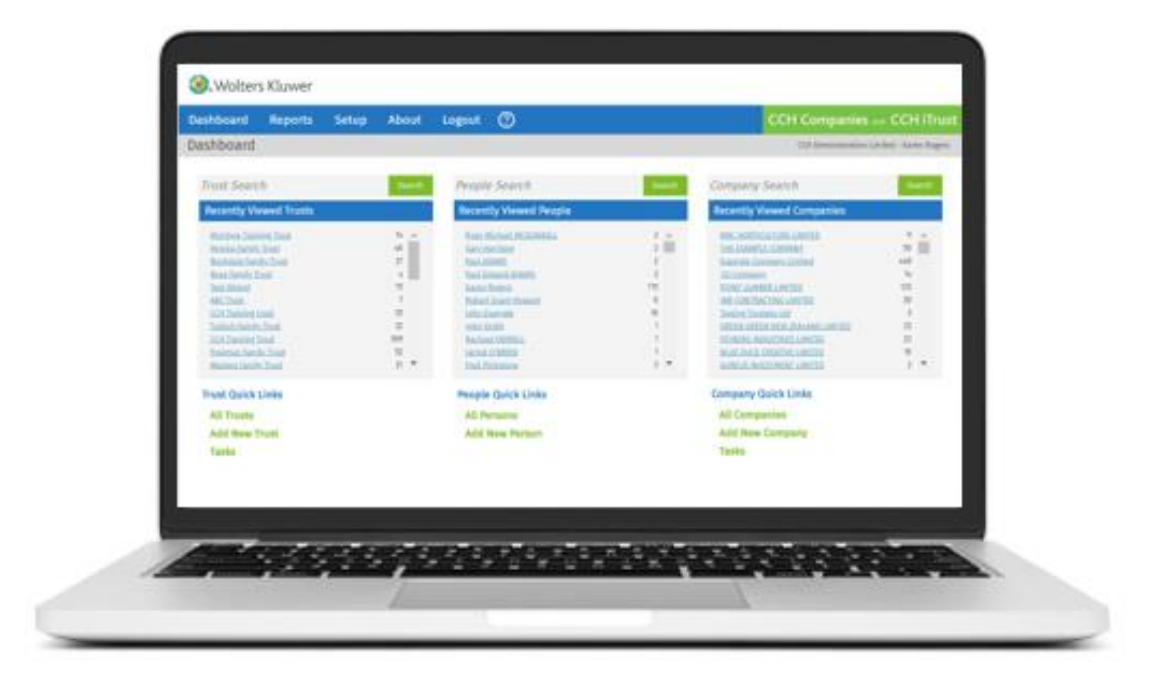

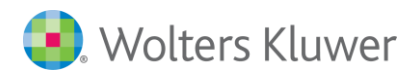

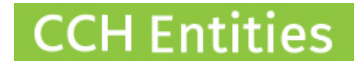

# **CCH Entities Trusts: Duplicate People**

This guide will help you to understand why you may have duplicate people records in CCH Entities and what you should do about it.

## **Duplicate people records**

When a new person is added to the CCH Entities database you will receive a warning if someone with the same name already exists. This only works if the name and spelling are exactly the same, for example, Elizabeth Smith and Liz Smith would not trigger the duplicate person message.

Over the years many duplicate records can be created in this way.

If you also have CCH Entities Companies please see the separate guide on how NZCO imports can also create duplicate people records.

# **Why are duplicate records a problem?**

CCH Entities allows you to report on all links for a person. A person may be linked to a trust, a company or another person.

The reports will only work effectively if you have a single person record for each person.

## **How to find potential duplicates**

On the dashboard, go to **ALL PEOPLE**. Any duplicates are usually fairly obvious in this list.

Use the small blue arrow to export the information into Excel. If your database is large, it can help to use the additional tools in Excel to sort and find potential duplicates.

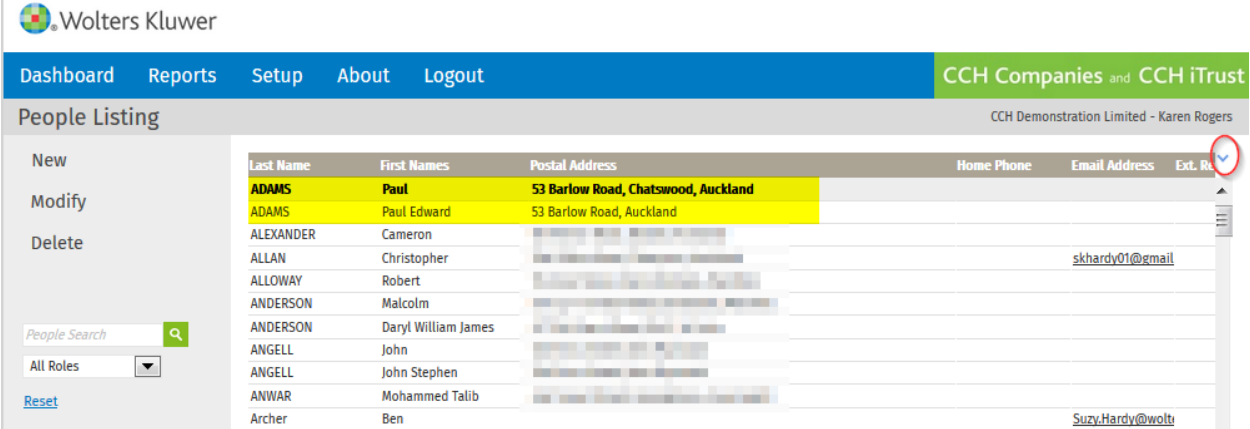

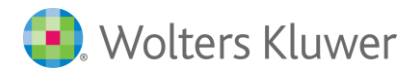

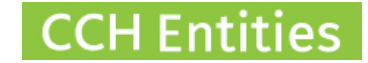

### **What to do next**

### **1. Identify correct information**

Where duplicate people have been created over the years there may be a little detective work required particularly if the name is the same but the address differs.

You may need to contact your client and check which information is correct.

### **2. Collect all information**

Print a person summary for each duplicate record

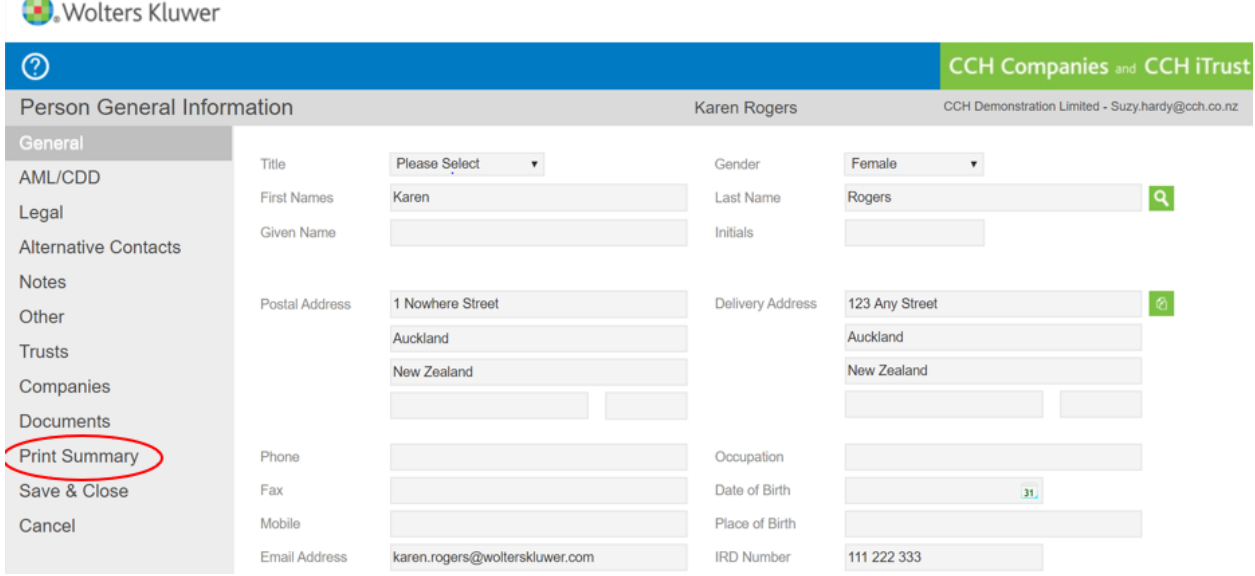

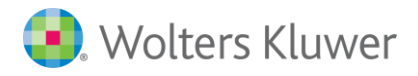

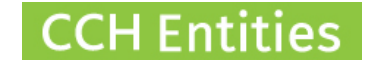

#### **3. Fix Manually**

Once you are certain you have the correct information, you will need to:

- i. Select one record to be kept. You may want to temporarily change the surname to show which one you intent to keep. You can rename it back once completed.
- ii. Link all trusts, companies or people to the person record you intent to keep.
- iii. Remove links between the records you intend to remove and any companies, trusts or people
- iv. You may need to download and re-upload any linked documents held in records you intend to delete (see Documents and AML tab).
- v. Delete the person records you no longer need. You can only delete a person record when it is not linked to any companies, trusts or people.

#### **4. Use Merge Function**

The Merge function can merge up to 3 people records together. If you have more than 3 records you can repeat the process more than once.

Remember you still need to check information and print a **Person Summary Report** for each record before you proceed.

- i. Go to **Reports** and select **Merge People** under **Other Reports.**
- ii. Select the records you intend to merge and click **Merge**. You can use the Search box and the top to narrow down this list.

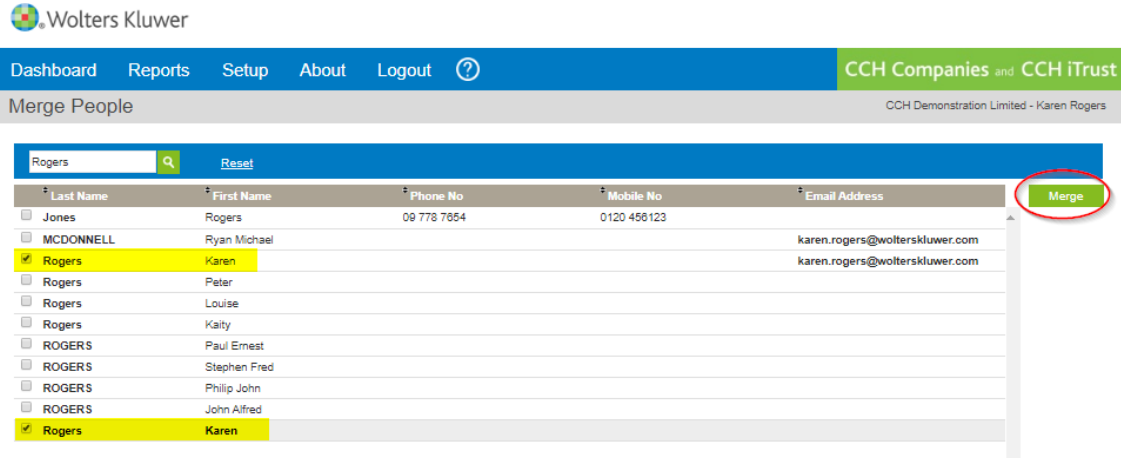

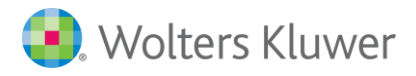

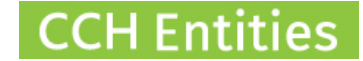

iii. You will be shown the following message, click **Proceed** if you are ready.

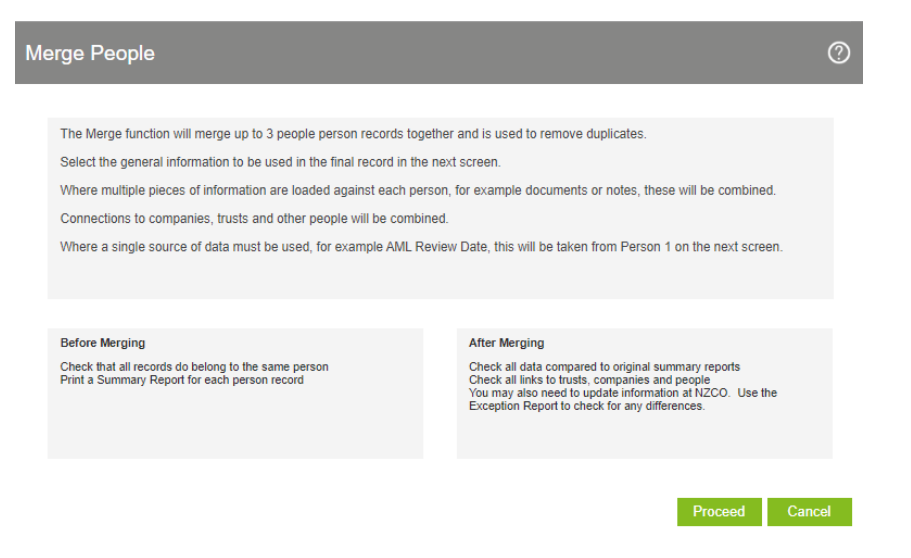

iv. Use the checkboxes to select which general data you wish to use. The result is shown in the final column. Select **Merge.**

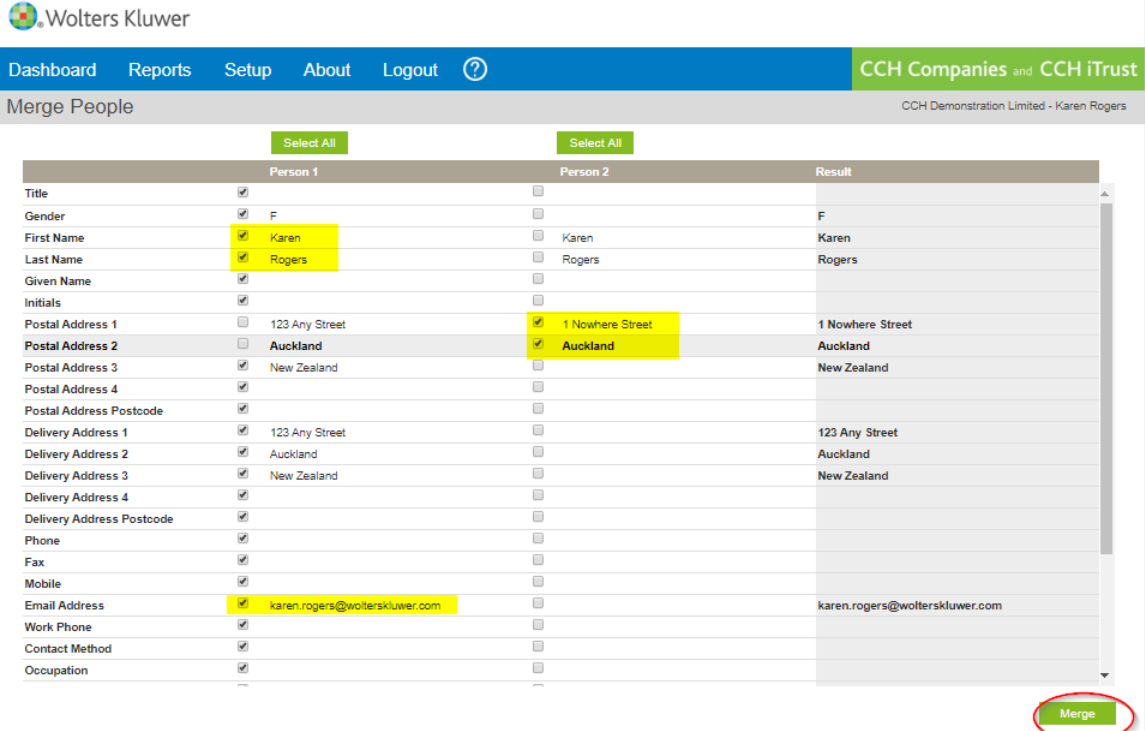

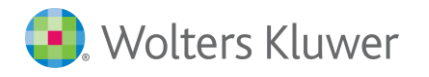

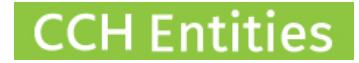

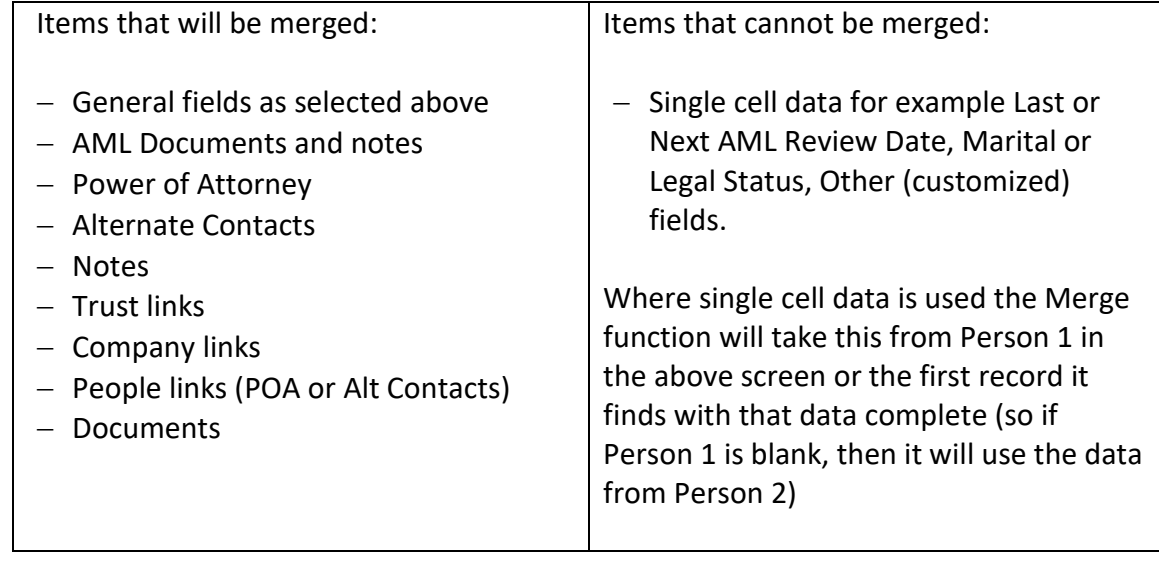

#### v. Select Merge. **YOU CANNOT UNDO A MERGE.**

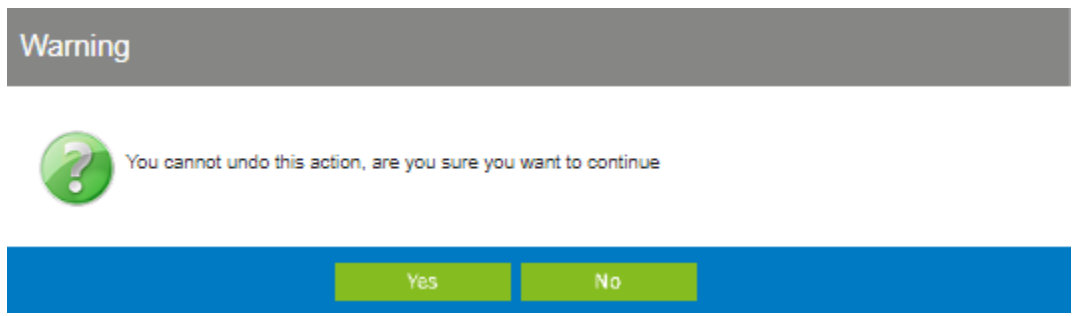

vi. Use your **Person Summary Reports** to check all data has merged correctly.